## **How to config sip account in mobile phone**

e.g.: **NOKIA E71** to act as a VOIP client on MyPBX

**First**. Open the settings menu and go into the connection settings. In there, you will see an item that says "SIP Settings", as shown below:

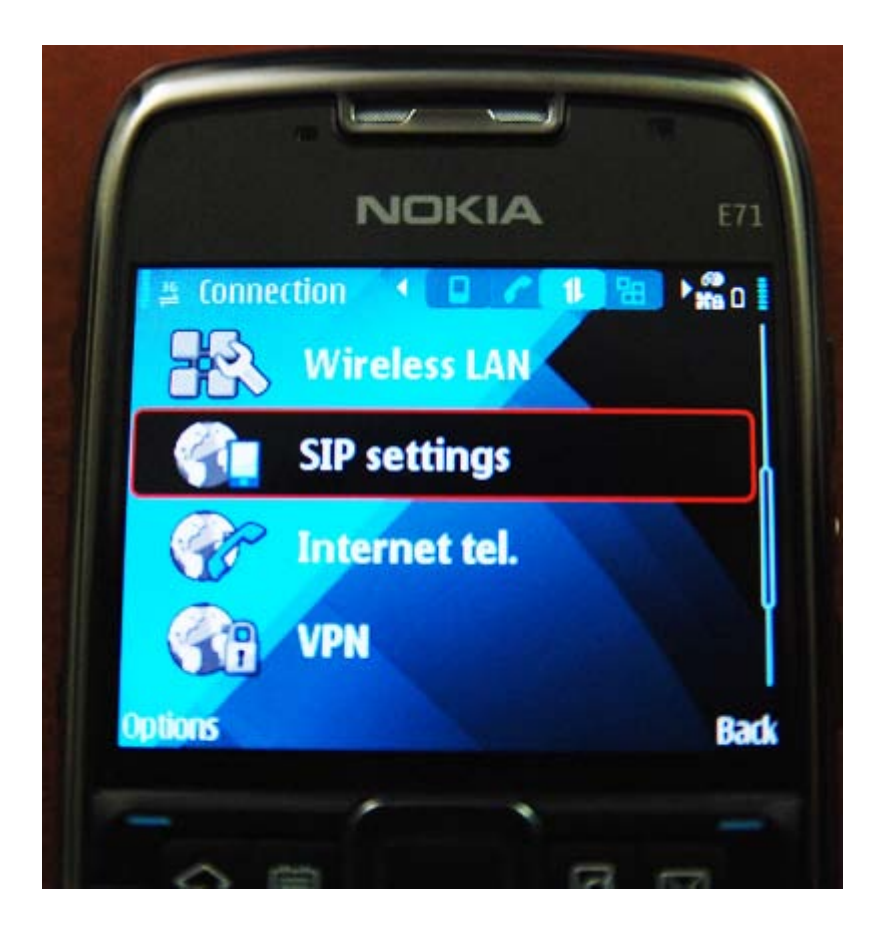

Once in the SIP settings, you'll be able to enter the configuration options for your SIP extension on MyPBX.

Create a SIP Profile and then enter the SIP account info in the new SIP profile. See the following picture for assistance:

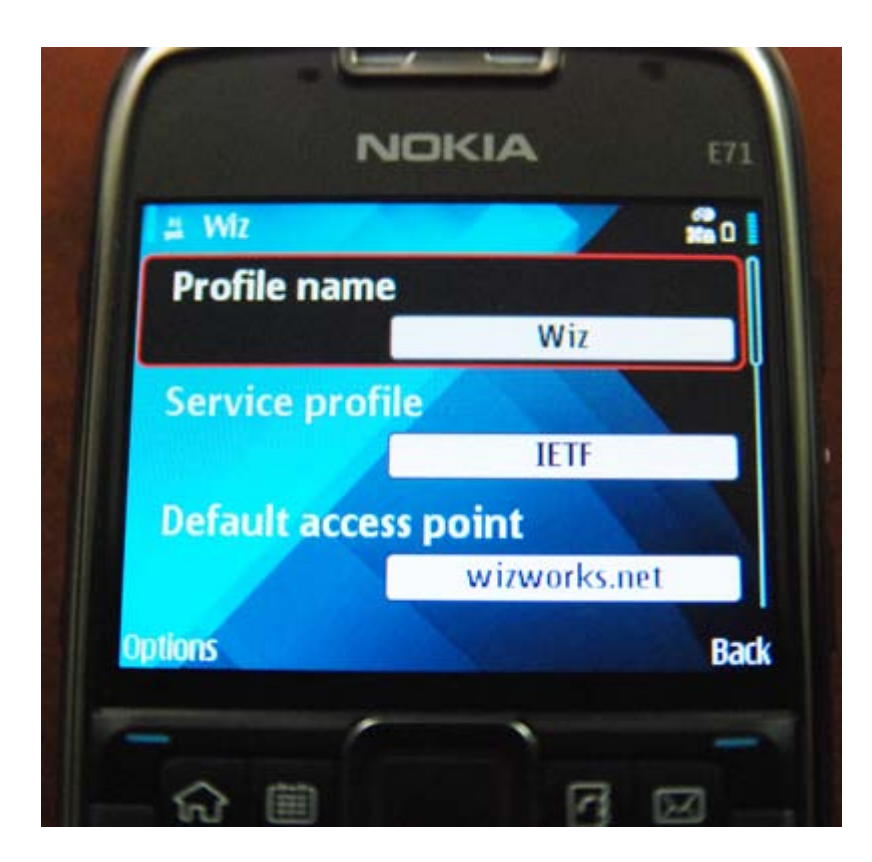

The options one can enter here are:

- Profile Name (specify whatever you wish)
- Service Profile (should be IETF)
- Default Access Point (I used the wifi access point in my home SSID wizworks.net)
- Public User Name (Here specify as ext@pbx.hostname) ie. 5001@pbx.hostname if 5001 is your SIP extension account
- Use Compression (set this to NO)
- Registration (set to Always On)
- Use Security (I selected NO)

The last 2 items are for entering the proxy and registrar servers (basically the account info and address of MyPBX for both incoming and outgoing channels).

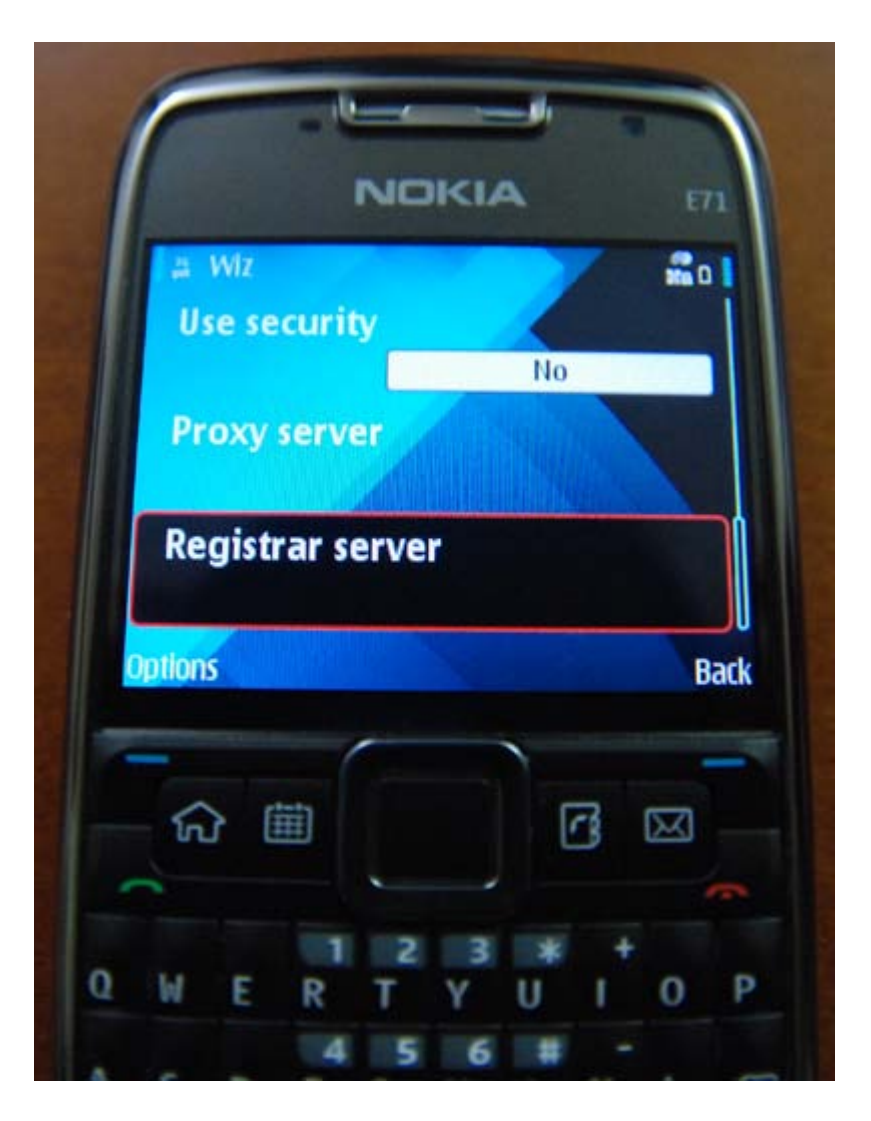

For the Proxy server submenu please enter the following information:

- Proxy Server Address (this should be the FQDN or IP address of your PBX) in my example, it was pbx.wizworks.net
- Realm (set this to the word "**asterisk**")
- User Name (set this to JUST your extension number, I used 5001)
- Password (this is case sensitive, enter exactly as it is in the Asterisk GUI manager for the SIP account)
- Allow Loose Routing (Set this to YES)
- Transport Type (set this to AUTO)
- Port (make sure this says 5060)

Ok, now go back to the previous menu level and now select Registrar Server. Please enter your info similar to the following:

- Registrar Server Address (again, this should be the FQDN or IP of your PBX) I used pbx.wizworks.net
- Realm (again, just set this to "**asterisk**" no quotes)
- User Name (ONLY your extension number)
- Password (you know what this is by now….)
- Transport Type (AUTO)
- Port (5060)

Now back out of the menu to the previous level, then hit BACK again. If all went right, you should see something like this:

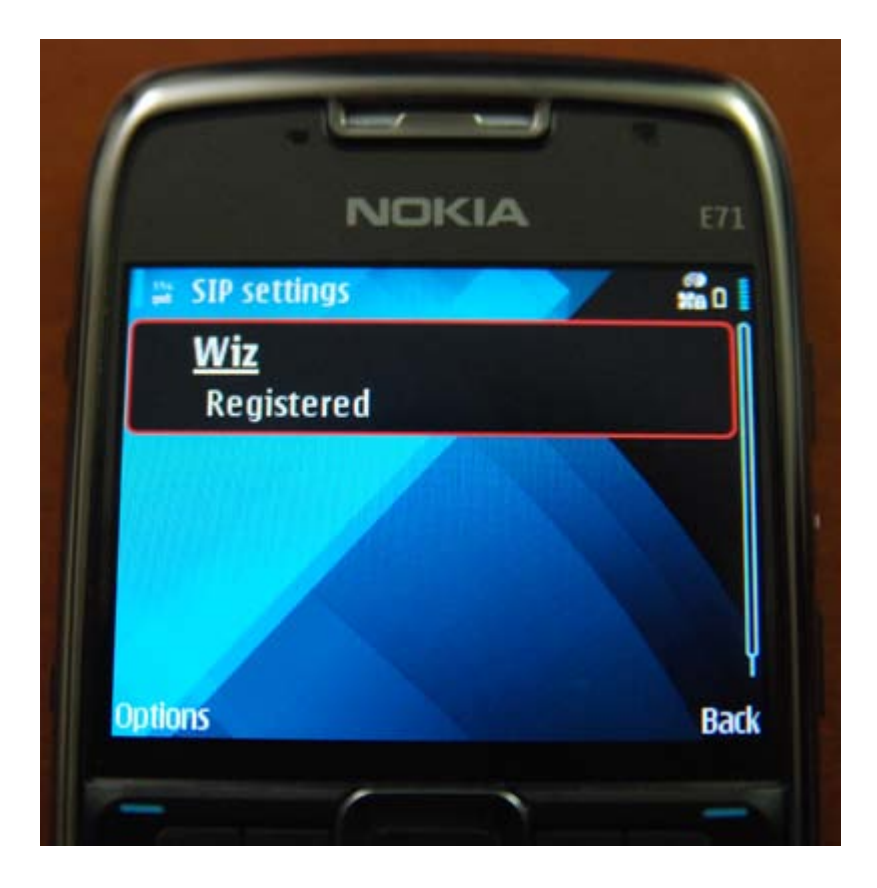

You're almost done, just a couple more steps to complete your E71 VOIP configuration. Now go back to the Connection setup menu in the Settings menu. Look for an item called "Internet Tel." and click on that to create a new Internet Telephone profile. It is here that you will select your default SIP profile and specify how it will connect. To begin, just select Options, then New Profile. Refer to the following photo and adjust as necessary for your environment:

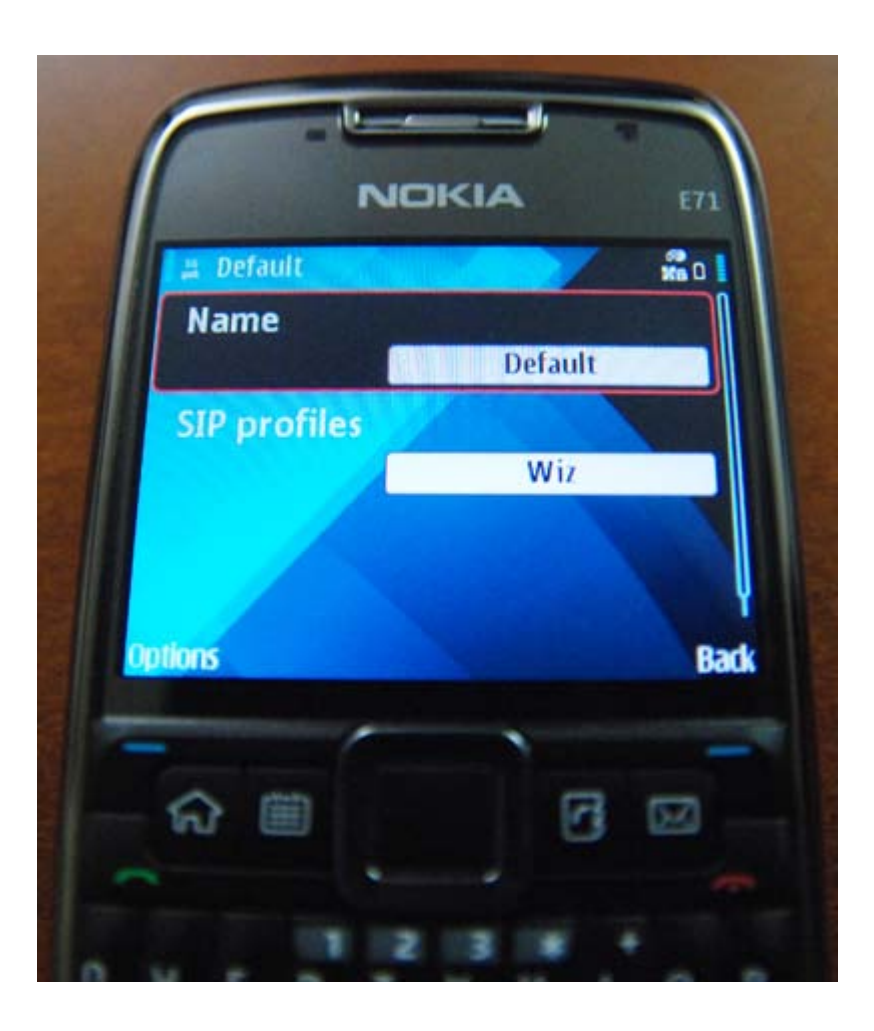

Once done, back out and go to the "Communication" menu and then select Options, Settings…

For default Call type select "Internet Call". Now exit all the menus. If your phone sees your wireless network and your SIP extension account is active on the PBX, you should see this on your screen (note arrows) to indicate that your VOIP client is now ready to receive or make a call using your PBX instead of cellular minutes. Also, when you leave your wifi zone, the phone will automatically turn off and deactivate the VOIP client until you return within your wifi's coverage zone.

Below is a screenshot showing the VOIP client activated via the phone's wifi radio:

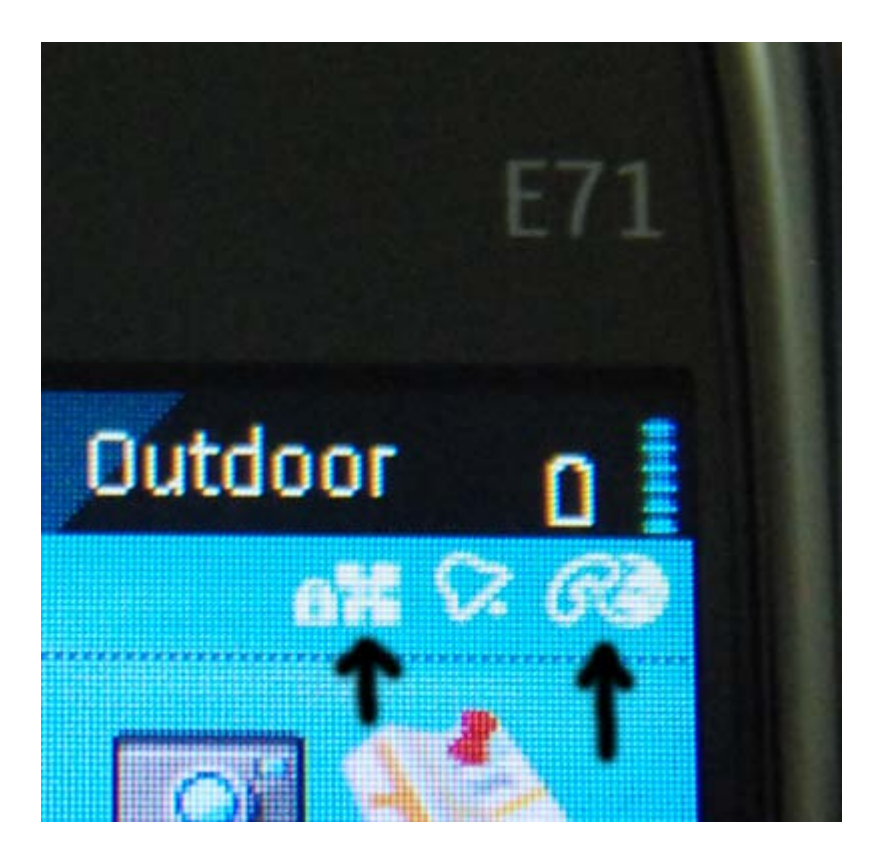

Congratulations, if you see these two additional marks on your screen, you now have a working VOIP extension on your phone! Enjoy and please comment below.